# **ICEPAY Magento Advanced Module**

# Manual for merchants / developers

--- 6/4/2012

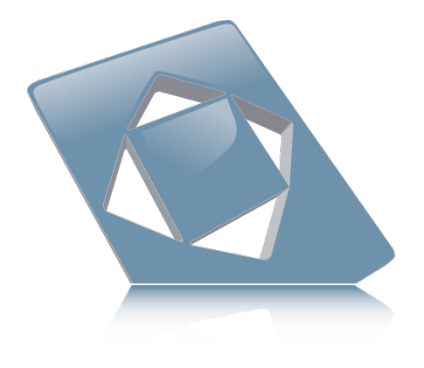

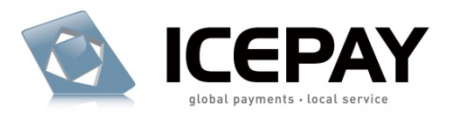

# **Contents**

<span id="page-1-0"></span>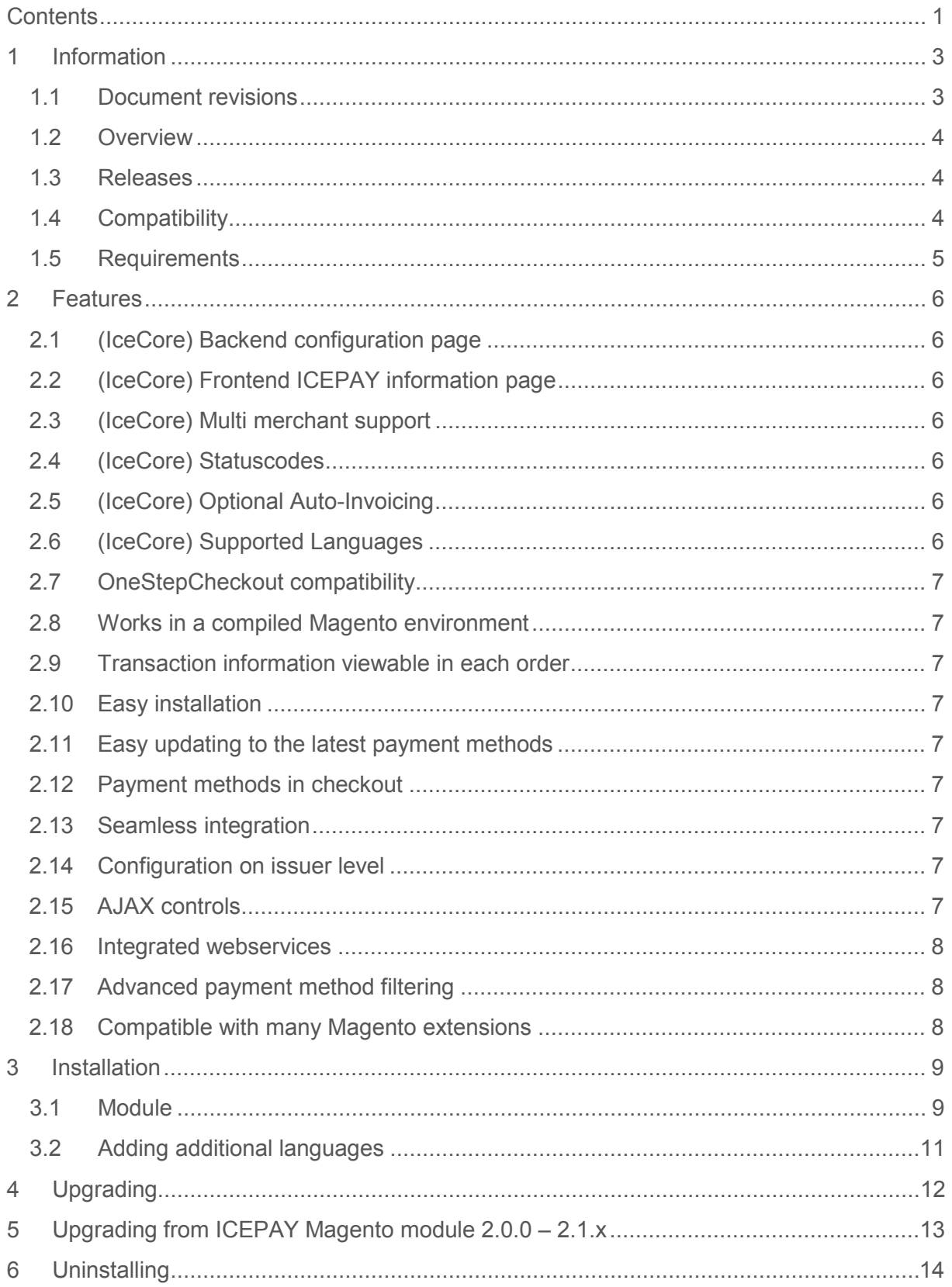

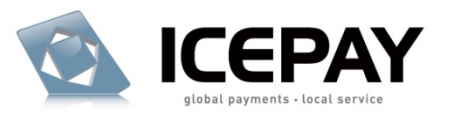

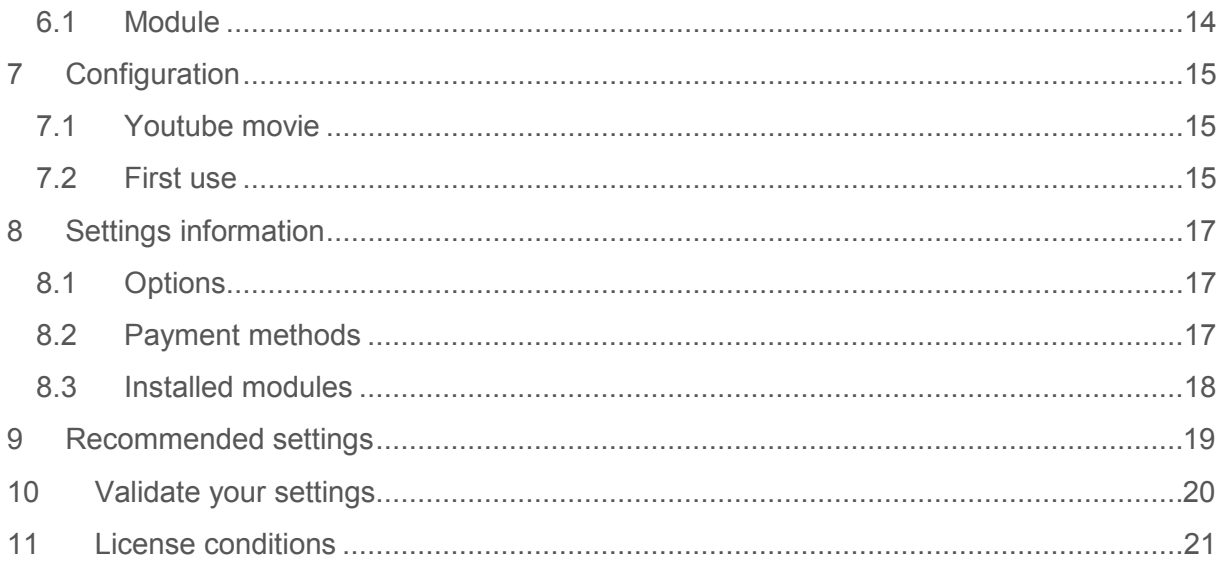

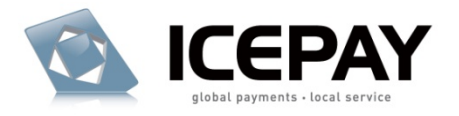

# <span id="page-3-0"></span>**1 Information**

ICEPAY Payment module extension for Magento Community Edition.

Copyright: ICEPAY B.V.

# <span id="page-3-1"></span>**1.1 Document revisions**

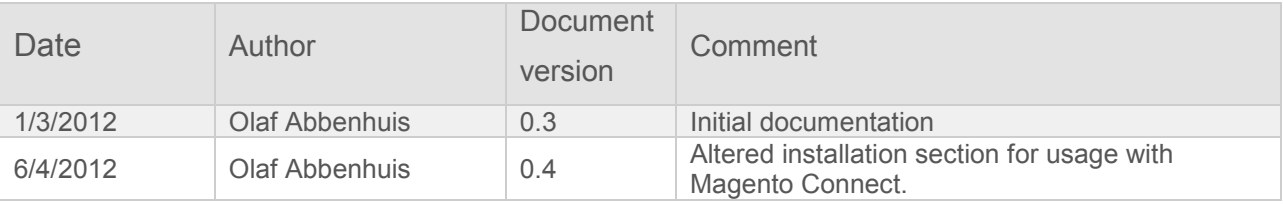

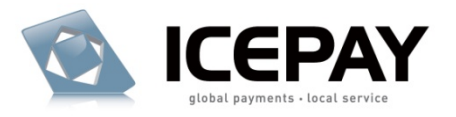

### <span id="page-4-0"></span>**1.2 Overview**

This module enables the use of ICEPAY payment methods in your Magento webshop.

Module webpage:

http://www.icepay.com/webshop-modules/online-payments-for-magento-advanced

The module contains two Magento Extensions:

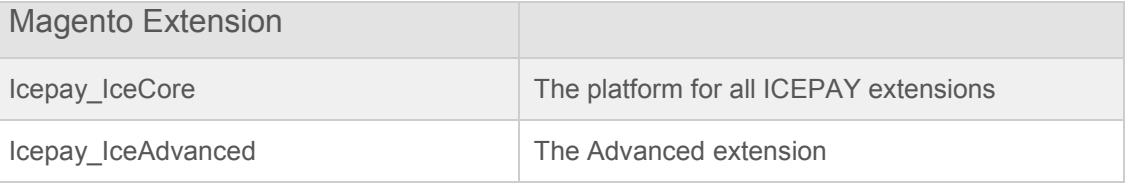

The Icepay\_IceCore module configuration is also included within this manual.

### <span id="page-4-1"></span>**1.3 Releases**

The list of releases is available online:

Magento Connect:

<http://www.magentocommerce.com/magento-connect/icepay-advanced-8489.html>

Alternatively: ICEPAY website:

<http://www.icepay.com/webshop-modules/online-payments-for-magento-advanced>

### <span id="page-4-2"></span>**1.4 Compatibility**

The compatibility chart is available online:

Magento Connect:

<http://www.magentocommerce.com/magento-connect/icepay-advanced-8489.html>

Alternatively: ICEPAY website:

<http://www.icepay.com/webshop-modules/online-payments-for-magento-advanced>

This module enables the use of ICEPAY payment methods in your Magento webshop.

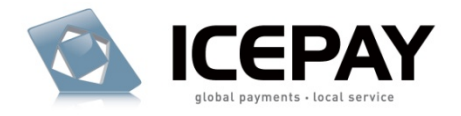

# <span id="page-5-0"></span>**1.5 Requirements**

The following is required to be able to use the module:

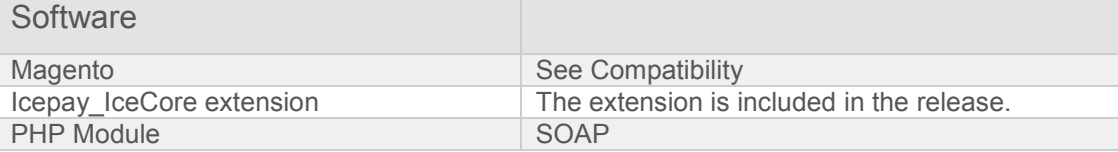

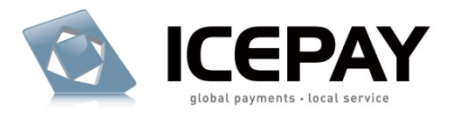

# <span id="page-6-0"></span>**2 Features**

# <span id="page-6-1"></span>**2.1 (IceCore) Backend configuration page**

All ICEPAY related settings have been carefully compiled on a dedicated ICEPAY configuration page.

# <span id="page-6-2"></span>**2.2 (IceCore) Frontend ICEPAY information page**

You are able to inform your customers about ICEPAY, using this automatically generated page.

Access to the page is easy: you only need to add */icepay* to your webshop URL. For example: [www.yourstore.com/icepay.](http://www.yourstore.com/icepay)

# <span id="page-6-3"></span>**2.3 (IceCore) Multi merchant support**

It is possible to use multiple ICEPAY merchants and link them to your Magento Store level configuration. Enabling you to split accounting over different stores and merchants.

# <span id="page-6-4"></span>**2.4 (IceCore) Statuscodes**

The IceCore module comes with its own set of payment status codes. It is possible to change these in your Magento environment without risk of breaking the internal functions of the payment module.

# <span id="page-6-5"></span>**2.5 (IceCore) Optional Auto-Invoicing**

If you want to, Magento can create an invoice after the full payment is received by ICEPAY postback.

### <span id="page-6-6"></span>**2.6 (IceCore) Supported Languages**

Native support for the following languages:

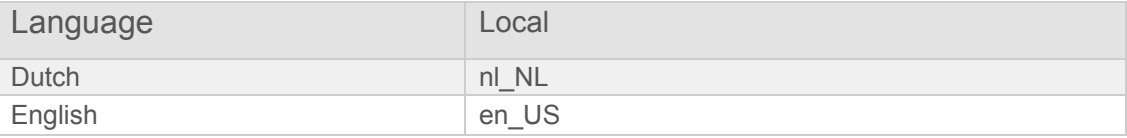

Other languages can be supported, please read further under Installation: Additional languages

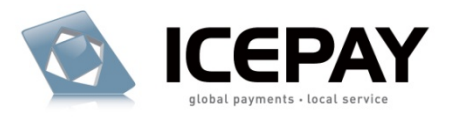

# <span id="page-7-0"></span>**2.7 OneStepCheckout compatibility**

The module is fully compatible with the OneStepCheckout extension. The content has been optimized for display within this extension.

More information regarding the OneStepCheckout extension and ICEPAY can be found here:

http://www.icepay.com/features/onestepcheckout-for-magento

#### <span id="page-7-1"></span>**2.8 Works in a compiled Magento environment**

The module is optimized to work within a compiled Magento environment. No external files are kept.

### <span id="page-7-2"></span>**2.9 Transaction information viewable in each order**

ICEPAY related transactional information is stored within each order. This simplifies matching with ICEPAY transactions and contacting support regarding a transaction.

### <span id="page-7-3"></span>**2.10 Easy installation**

Use the Magento Connect manager to upload and install the package without any hassle and without FTP access.

### <span id="page-7-4"></span>**2.11 Easy updating to the latest payment methods**

Thanks to the integrated webservices, it is now a breeze to update to the latest ICEPAY payment methods and/or issuers. It is no longer required to update the entire module, simply retrieve the payment methods from your Admin panel.

#### <span id="page-7-5"></span>**2.12 Payment methods in checkout**

Customers will view the payment methods as if part of the normal checkout environment. Displayed with their respective logo and (if required) dropdown select boxes for selecting issuers.

#### <span id="page-7-6"></span>**2.13 Seamless integration**

There is no additional ICEPAY page after checkout, the customer will be forwarded directly to the payment portal of the selected payment method.

#### <span id="page-7-7"></span>**2.14 Configuration on issuer level**

It is now possible to configure the payment methods even on issuer level. Activate or deactivate certain issuing banks or creditcards for specific countries.

#### <span id="page-7-8"></span>**2.15 AJAX controls**

Thanks to use of the native Magento AJAX controls, you are able to retrieve and refresh payment method data by pressing a single button. The configuration of many payment methods within one interface, can make your interface cluttered easily.The use of the AJAX controls keeps the interface clean and user-friendly.

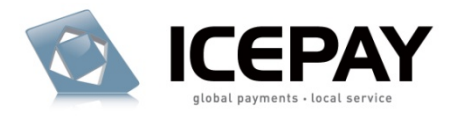

### <span id="page-8-0"></span>**2.16 Integrated webservices**

The Advanced module uses the ICEPAY webservices. This enables a wide range of possibilities. For instance, the ICEPAY payment is created by the webservice and can immediately return information. For example, a redirecting of the customer or capturing an error, without the need of leaving the shop.

### <span id="page-8-1"></span>**2.17 Advanced payment method filtering**

Payment methods displayed in checkout are filtered on a wide range of available information. Such as whether the amount, the currency and the billing country is within the margin the payment method's issuer allows.

### <span id="page-8-2"></span>**2.18 Compatible with many Magento extensions**

The payment methods are part of the ICEPAY configuration group and the data can be used by other Magento extensions.

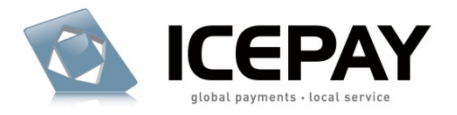

# <span id="page-9-0"></span>**3 Installation**

### <span id="page-9-1"></span>**3.1 Module**

#### **Install using Magento Connect**

Log in to your administrator backend:

Browse to

System -> Magento Connect -> Magento Connect Manager

Get the extension key from Magento Connect:

ICEPAY Payment Advanced Extension

<http://www.magentocommerce.com/magento-connect/icepay-advanced-8489.html>

Copy-Paste the extension key in your Magento Connect manager and hit **Install**.

Verify the version and click **Proceed**.

The module is now installed and ready for configuration.

Read: *7. Configuration* for more information.

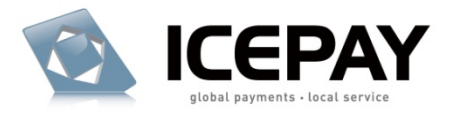

#### **Alternative installation: Download the package from ICEPAY**

If you have already installed the Magento extension you should skip this step.

It is recommended to use Magento Connect to install, however it is also possible by downloading the extension from ICEPAY. To download, visit the ICEPAY website and download the Icepay\_IceAdvanced TGZ file. Leave it packed.

Browse to

System -> Magento Connect -> Magento Connect Manager

Follow the instructions of the "Direct package file upload" tab. Browse for the Icepay\_IceAdvanced package and Upload it.

The module is now installed and ready for configuration.

Read: *7. Configuration* for more information.

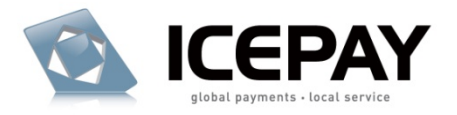

# <span id="page-11-0"></span>**3.2 Adding additional languages**

The language files are located on your server at the following location:

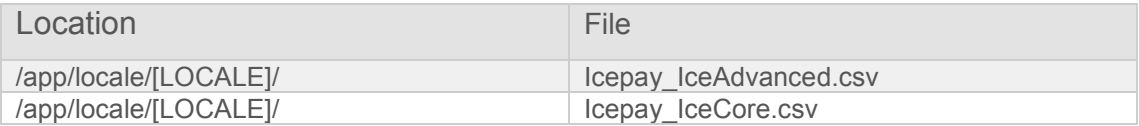

Example for en\_US:

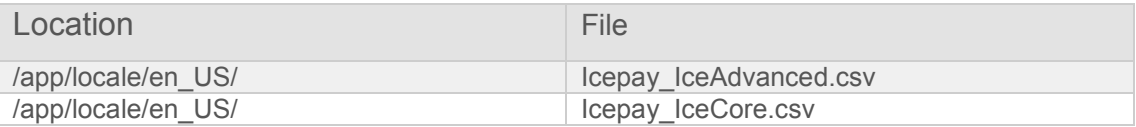

To support an additional language, copy the en\_US file to the desired local folder and translate the contents. For Example nl\_NL:

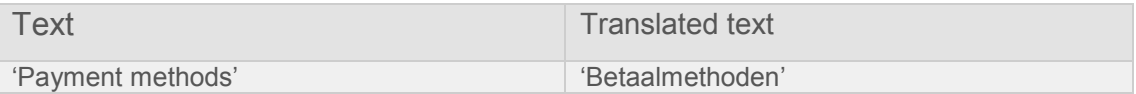

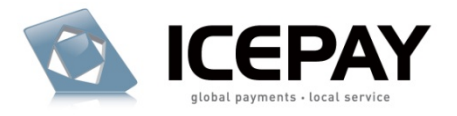

# <span id="page-12-0"></span>**4 Upgrading**

It is recommended to always have the latest version of the module.

#### **Upgrade using Magento Connect**

Log in to your administrator backend:

Browse to

System -> Magento Connect -> Magento Connect Manager

Hit the button **Check for Upgrades**.

After the page refreshes, scroll down to the Icepay IceAdvanced extension, it'll be marked yellow in case there's a new upgrade available.

Select the "Upgrade to …" latest stable version in the dropdown next to the extension.

**Commit Changes** and the module has been upgraded to the latest version.

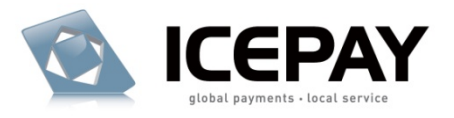

# <span id="page-13-0"></span>**5 Upgrading from ICEPAY Magento module 2.0.0 – 2.1.x**

This section only applies in case there's an ICEPAY payment module installed (Icepay\_Gateway) which was released before the ICEPAY Magento Advanced and ICEPAY Magento Basic extensions. (Before 2012)

The ICEPAY Advanced payment module (Icepay\_IceAdvanced) Magento extension is a new module unrelated to the pre 2012 versions.

It is not recommended to use both modules within the same Magento installation. However, it is possible to keep the old one.

#### **Step 1. Install the Icepay\_IceAdvanced extension**

Follow the Installation instructions of section 3.1: Installation – Module.

This extension contains a new namespace, meaning it will not collide with previous versions.

#### **Step 2. Update the ICEPAY merchant website URLs**

It is recommended to use a new merchant website. However, in case you are using one merchant, you will need to update the URLs of your ICEPAY merchant website. Follow the instructions of 7.2: Configuration – First Use step 3.

#### **Step 3. Turn the Icepay\_Gateway module off**

Prevent the old module from loading by changing the active tag from "true" to "false" in the following file:

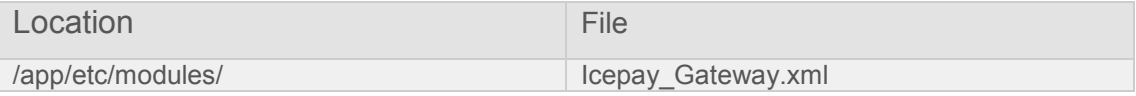

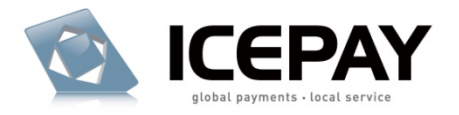

# <span id="page-14-0"></span>**6 Uninstalling**

### <span id="page-14-1"></span>**6.1 Module**

Log in to your administrator backend:

#### Browse to

System -> Magento Connect -> Magento Connect Manager

Scroll down to the Icepay\_IceAdvanced extension and select "Uninstall" from the dropdown box.

Hit the **Commit Changes** button.

Alternatively, prevent Magento from loading the module by changing the active tag from "true" to "false" in the following file:

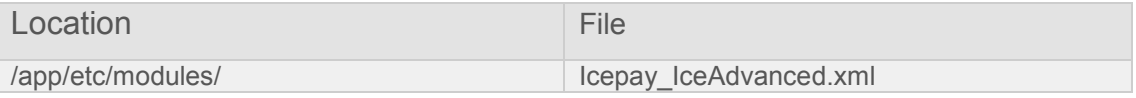

It is not recommended to alter or delete database tables.

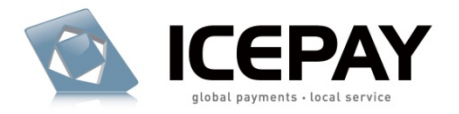

# <span id="page-15-0"></span>**7 Configuration**

# <span id="page-15-1"></span>**7.1 Youtube movie**

View our movie tutorials how to configure:

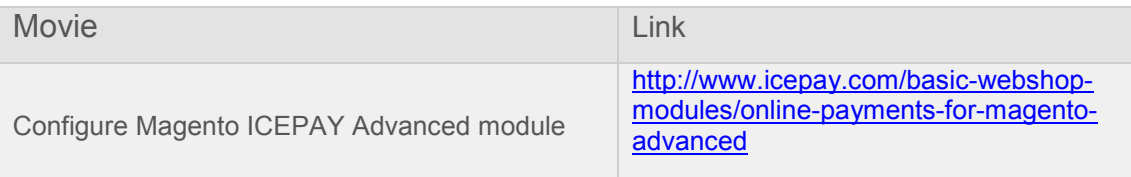

### <span id="page-15-2"></span>**7.2 First use**

#### **Step 1. Clear Cache**

Log-in to your administrator backend.

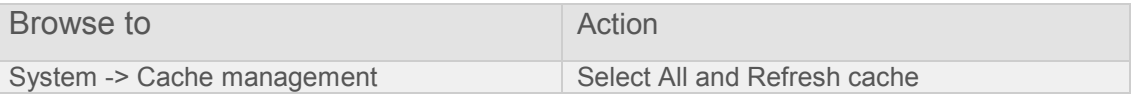

#### **Step 2. ICEPAY configuration section**

Go to the main ICEPAY Configuration:

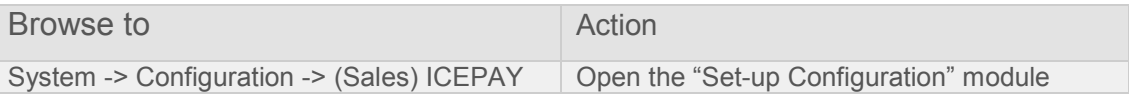

#### **Step 3. Link an ICEPAY merchant website**

Use the generated URLs to create a new Merchant website in your ICEPAY account. (Displayed as step 1 within the configuration tab)

Once you have created a merchant, you will receive a Merchant ID and Secret Code. Copypaste these into Magento and Save the configuration.

#### **Step 4. Activation**

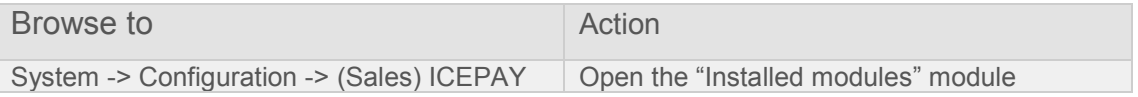

Currently no serials are required, however the modules require to be activate.

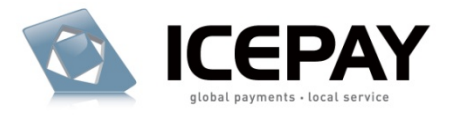

#### **Step 5. Retrieve the payment methods**

Retrieve the payment methods by pressing the "Retrieve payment methods" button. The ICEPAY server will be contacted and the latest payment methods and issuers will be loaded.

It is important to save your configuration at this point.

Return to the payment methods grid and you'll be able to individually configure the payment methods by clicking the "Configure" button.

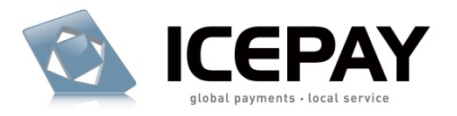

# <span id="page-17-0"></span>**8 Settings information**

# <span id="page-17-1"></span>**8.1 Options**

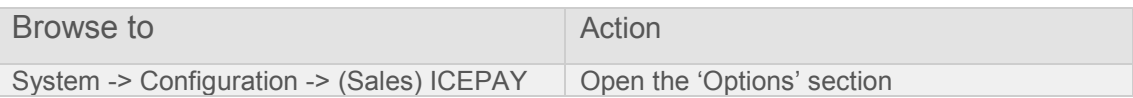

### **Settings:**

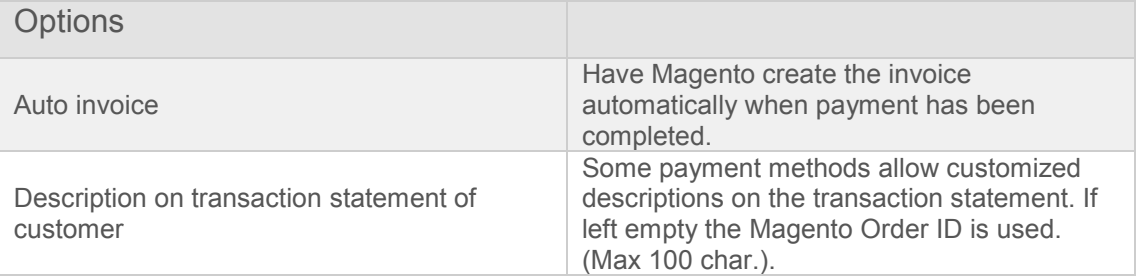

# <span id="page-17-2"></span>**8.2 Payment methods**

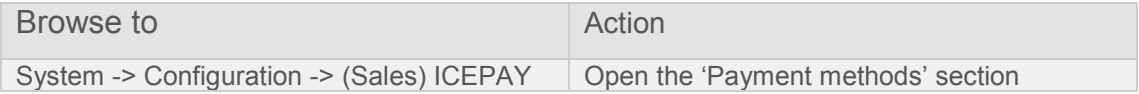

### **Settings:**

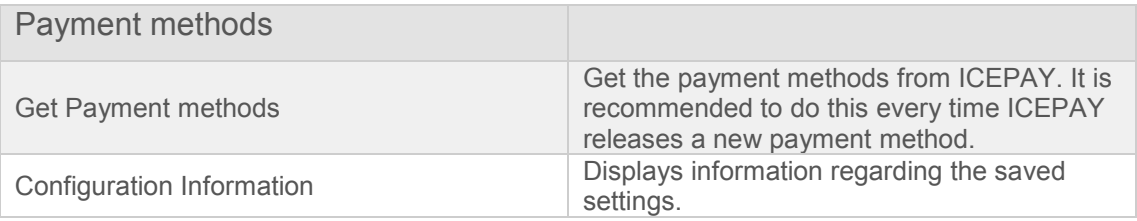

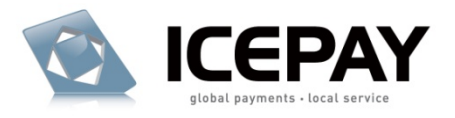

# **Payment method settings after retrieving them:**

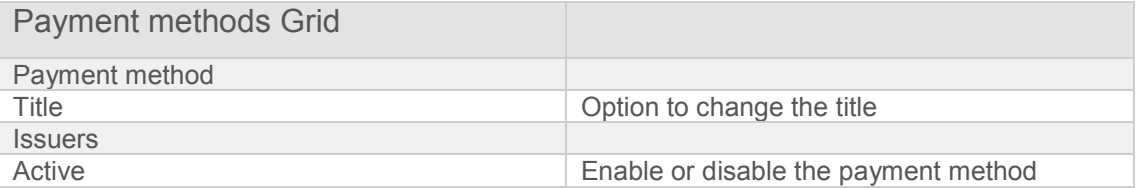

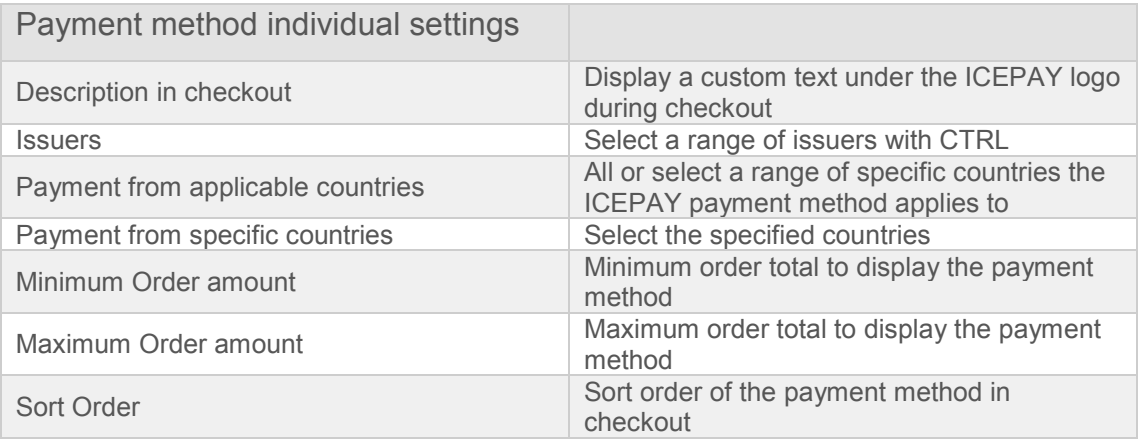

# <span id="page-18-0"></span>**8.3 Installed modules**

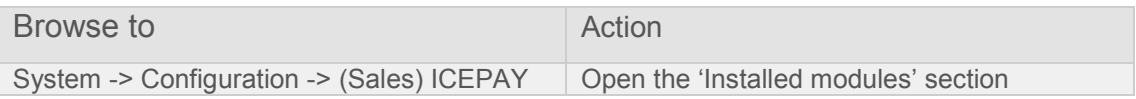

# **Settings:**

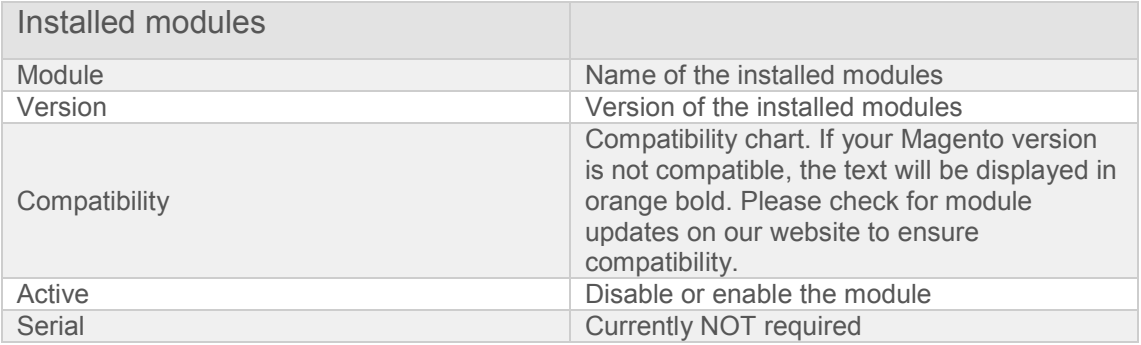

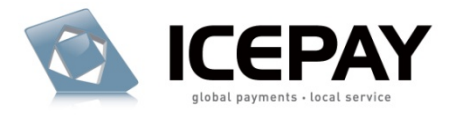

# <span id="page-19-0"></span>**9 Recommended settings**

These are the recommended settings for each section:

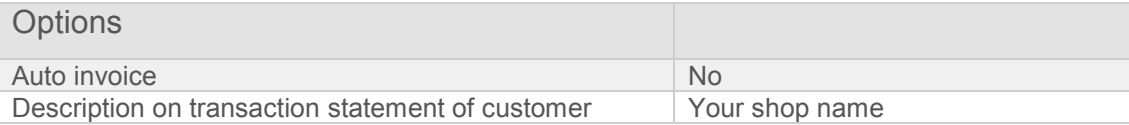

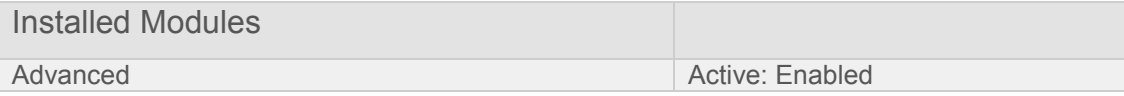

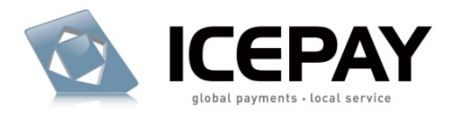

# <span id="page-20-0"></span>**10 Validate your settings**

Payment methods should appear in your frontend, including the logo.

Ensure everything works as expected by placing an order using ICEPAY with or without the Merchant in test mode.

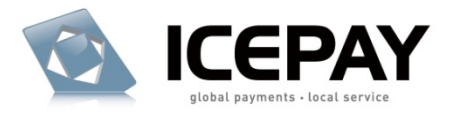

# <span id="page-21-0"></span>**11 License conditions**

#### **Definitions**

ICEPAY payment module

The software product provided by ICEPAY B.V. on an 'as is' basis without any warranty of any kind. License

A written public act of the Dutch central bank or other governmental body which provides ICEPAY B.V. with these rights.

#### **User license conditions webshop module**

This User License Agreement applies to the use of this ICEPAY webshop module, as supplied by ICEPAY B.V. (further referred to as ICEPAY B.V.).

BY USING ICEPAY WEBSHOP MODULE YOU FULLY AGREE TO THE CONDITIONS OF THIS USER LICENSE AGREEMENT. IF YOU DO NOT AGREE TO THIS LICENSE AGREEMENT, YOU SHOULD REFRAIN FROM USING THE ICEPAY WEBSHOP MODULE.

You may only use the ICEPAY webshop module if such is directly obtained from ICEPAY B.V. and downloaded from www.icepay.com and if you or the organization where you work has entered into an official contract with ICEPAY B.V. and therefore is a Customer in accordance with these conditions.

This User License Agreement and the use of the ICEPAY webshop module are governed by the laws of The Netherlands. Any disagreement will be placed before a qualified court in The Hague, The Netherlands. The United Nations Convention on Contracts for the International Sale of Goods (CISG) is not applicable.

#### **User license ICEPAY webshop module**

ICEPAY B.V. grants Customer the non-exclusive right to use this ICEPAY webshop module and corresponding documentation. The license shall go into effect after Customer has fulfilled all its obligations.

The license is limited exclusively to own use of the ICEPAY webshop module for the agreed upon Central Processing Unit (CPU), number of users, servers, websites, 0900 numbers, and/or workstations. If no limitations have been agreed upon, the license will be limited to the CPU on which the ICEPAY webshop module was first installed and the number of users, servers, websites, 0900 numbers, and/or workstations will be limited to 1 (one). Customer is

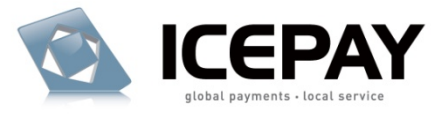

allowed to make one back-up copy of the ICEPAY webshop module for safety purposes only, if a back-up is not provided for by ICEPAY B.V.

This license for this ICEPAY webshop module is limited to the object code. Rights to the source code are not provided, unless explicitly agreed upon otherwise in writing. The license with regard to this ICEPAY webshop module for which ICEPAY B.V. has a License is limited to use within the framework of the applicable License.

It is prohibited for Customer directly or indirectly (through a third party) to copy or duplicate the ICEPAY webshop module in any way, without the prior written approval from ICEPAY B.V. The license to use the ICEPAY webshop module cannot be transferred to any third party (third parties also include holding, affiliated, and/or subsidiary companies). Customer does not have the right to make the ICEPAY webshop module available, under any title or in any way whatsoever, to any third party (third parties also include holding, affiliated, and/or subsidiary companies).

Customer is authorized to alter (in the source code) the ICEPAY webshop module. Any alterations are the sole responsibility and risk of Customer. All work performed by ICEPAY B.V. related to a support question on an ICEPAY webshop module whose code has been changed (to some extent, however small) shall be charged to Customer on the basis of actual costs in accordance with the standard rates of ICEPAY B.V.

#### **Warranty disclaimer**

The ICEPAY webshop module is made available on an "as is" basis only and without any warranty or indemnity of any kind.

ICEPAY B.V. makes no warranties, conditions, indemnities, representations or terms, express or implied, whether by statute, custom, or otherwise as to any other matters, including but not limited to non-infringement of third party rights, integration, accuracy, security, availability, satisfactory quality, merchantability or fitness for any particular purpose.

#### **Limitations to indemnification & liability**

Customer agrees to indemnify ICEPAY B.V. from all liability, losses, actions, damages or claims (including all reasonable costs and attorney costs) which flow forth or are regarding the use or dependency upon the ICEPAY webshop module.

Under no circumstances will ICEPAY B.V. be liable to Customer, or any other person or entity, for any loss of use, revenue or profit, lost or damaged data, or other commercial or economic loss or for any direct, indirect, special, statutory, or consequential damages whatsoever related to the use or reliance upon ICEPAY webshop module, even if advised of the possibility of such damages or if such damages are foreseeable. This limitation shall apply to each breach of this User License Agreement by ICEPAY B.V.

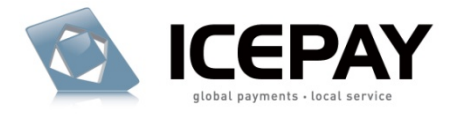

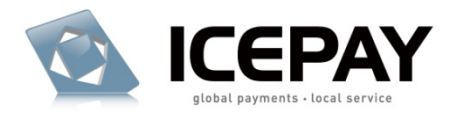

#### **Additional work & support**

All activities that ICEPAY B.V. must perform upon request of Customer related to the use of the ICEPAY webshop module, which has been made available at no charge, shall be invoiced as additional work (or support) on the basis of actual costs according to the applicable rates of ICEPAY B.V.

(Future) incompatibility problems (products are unable to interoperate with each other) can be resolved on the basis of additional work.

It will be assumed that Customer has agreed with the performance of additional work and the connected costs, if Customer has allowed additional work to take place without raising objections in writing prior to the commencement of additional work.

#### **Installation and implementation**

ICEPAY B.V. will only install and/or implement the ICEPAY webshop module or have it installed and/or implemented if agreed upon in writing.

Prior to installation and/or implementation Customer will see to it, at its own expense, that all conditions required by ICEPAY B.V. have been met in order to ensure a successful installation and/or implementation.

Customer will ensure and is entirely responsible for fulfilling the conditions of the necessary software licenses in order to let installation and/or implementation take place legally.

#### **Duration**

This agreement is effective as of the moment of acceptance and may be terminated at any time by ICEPAY B.V. whereby a notice period of one week shall apply.

#### **General conditions/applicability**

The General Conditions ICEPAY apply to the agreement. The applicability of purchase conditions or any other conditions from Customer or third parties is, then, expressly rejected by ICEPAY B.V. Customer explicitly declares to have received the General Conditions ICEPAY and to agree with the General Conditions ICEPAY.